設置者管理画面・教職員マイページ

#### 別紙③

# パスワードの再設定方法、ログインIDの確認方法

●パスワードの再設定方法 教職員の場合…2 1.教職員自身でパスワードを再設定する場合…2 2.設置者管理画面からパスワードを再設定する場合…4

●パスワードの再設定方法 設置者管理画面の場合…6

●ログインID(職員番号)の確認方法 教職員の場合…8

●ログインIDの確認方法 設置者管理画面の場合 …8

パスワードを再設定したい場合には、下記手順のいずれかによって対応をお願いします。 1.教職員自身でパスワードを再設定する場合 2.設置者管理画面からパスワードを再設定する場合

1.教職員自身でパスワードを再設定する場合 →メールアドレスを登録している人のみ可能な方法です。 メールアドレスを登録されていない場合は、2の方法で再設定をお願いします。

①教職員ログインのページの【パスワードを忘れた方はこちら】をクリックする URL[:https://yutakanamanabi.kdg.jp/user/staff/login](https://yutakanamanabi.kdg.jp/user/staff/login)

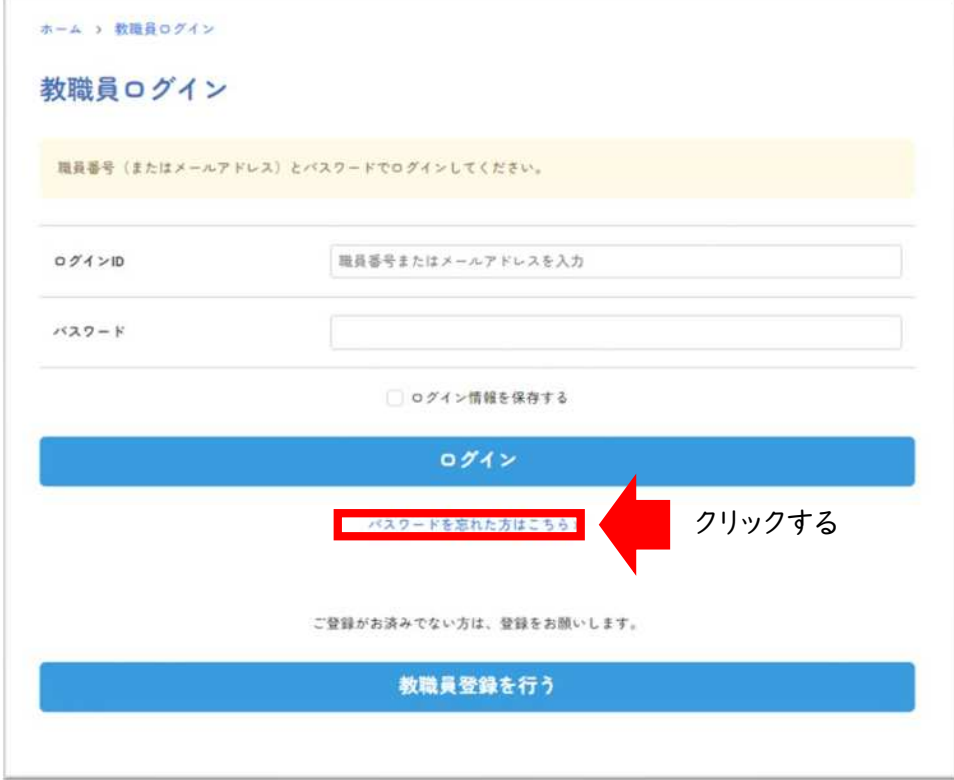

②教職員登録をしている方の、【氏名】【メールアドレス】を入力し、【送信】をクリックする

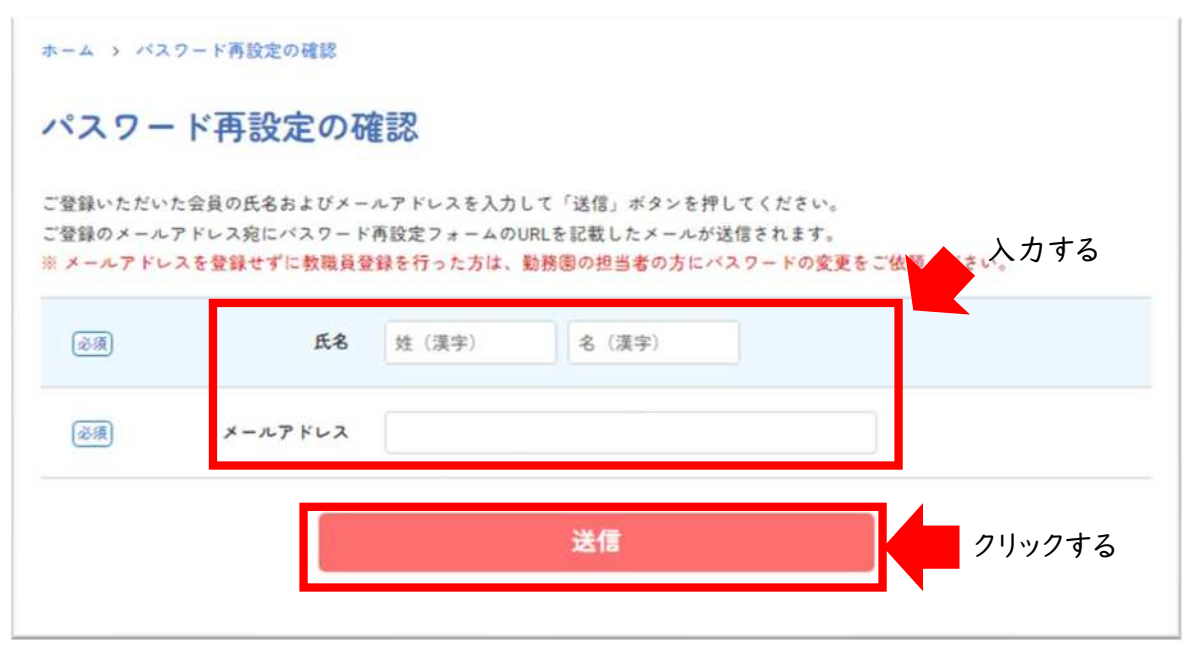

③パスワード再設定のURLより再設定をお願いします。

#### 【ゆたかなまナビ】パスワード再設定のご案内

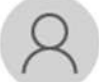

ゆたかなまナビ事務局 <system@kdg.jp> 宛先 undisclosed-recipients:

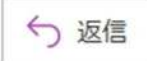

※本メールは、自動的に配信しています。 こちらのメールは送信専用のため、直接ご返信いただいてもお問い合わせには お答えできませんので、あらかじめご了承ください。

●パスワード再設定の手続きについて 下記 URL からパスワードの再設定をお願いいたします。 (※有効期限は24時間です。)

https://yutakanamanabi.kdg.jp/password/change/9a1432e545b2e51a31f98723a60fe56790a06ab2

※お心当たりの無い場合は、大変お手数ですが、 ゆたかなまナビお問い合わせ画面 (https://yutakanamanabi.kdg.jp/user/contact) から ご連絡くださいますようお願い致します。

ゆたかなまナビ事務局 mail: support@kdg.jp

-----------------------------------

#### 2.設置者管理画面からパスワードを再設定する場合

#### ①設置者管理画面にログインし、【設定】→【職員管理】を選択

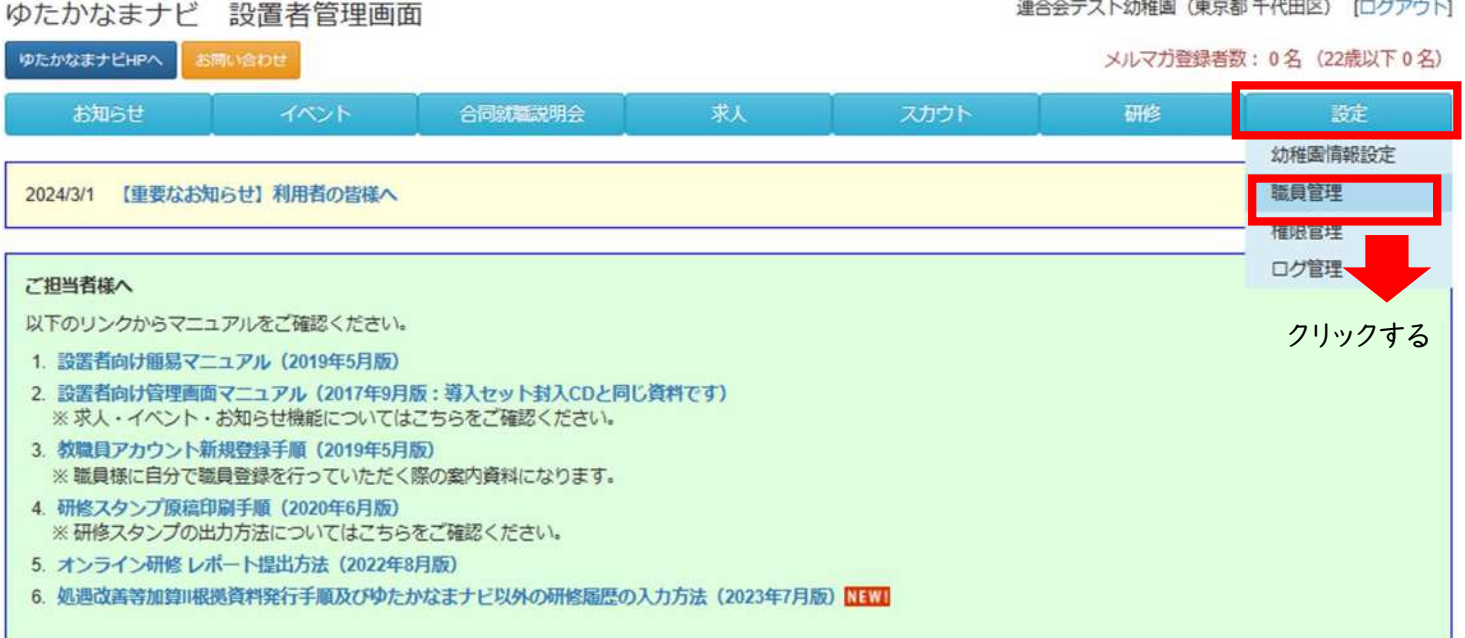

#### ②該当教職員の【編集】を選択

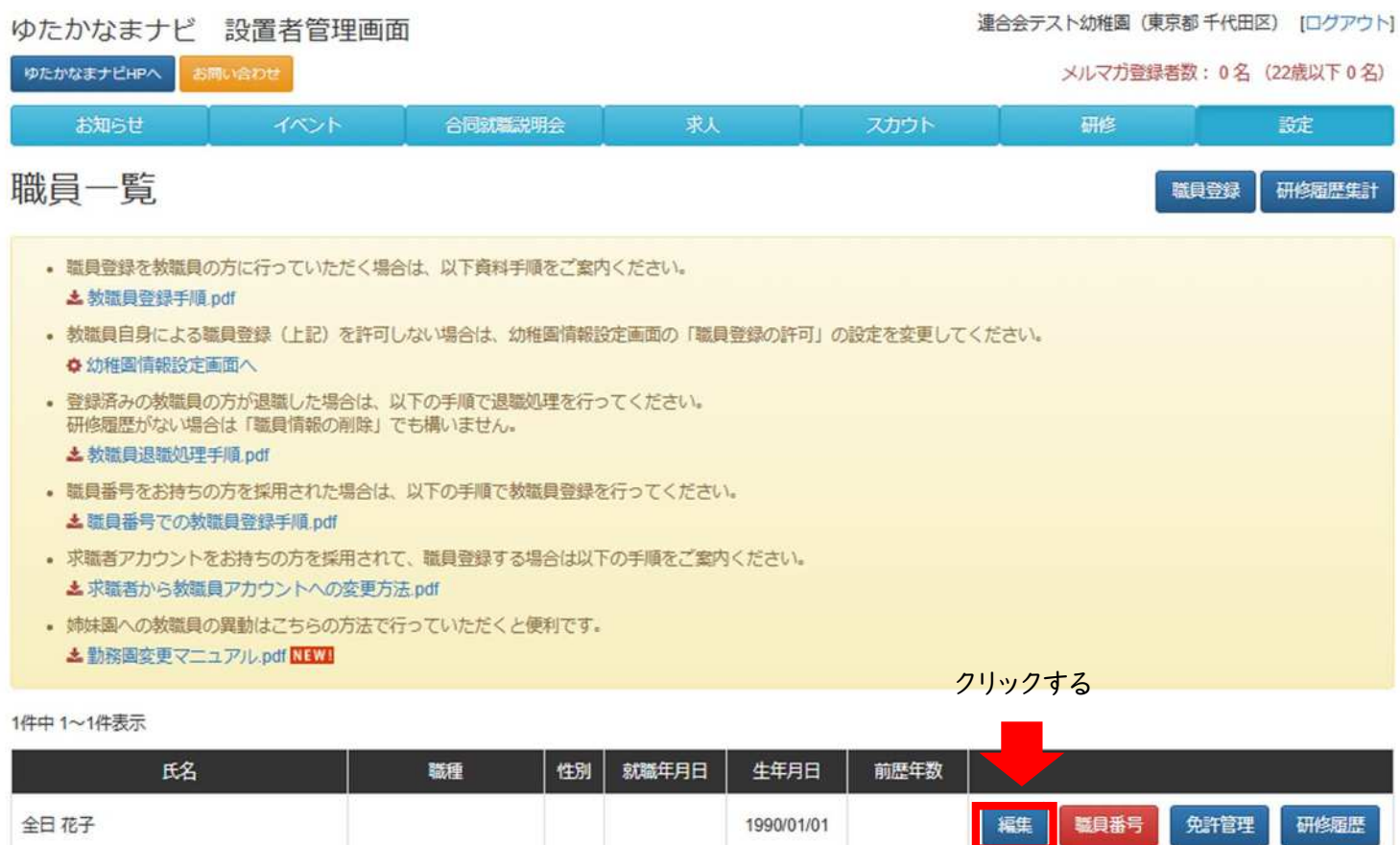

#### ③【パスワード】の欄の、【パスワードを変更する】にレチェック。 その後、【新しいパスワード】【新しいパスワード(確認入力)】を入力し、【保存】を選択

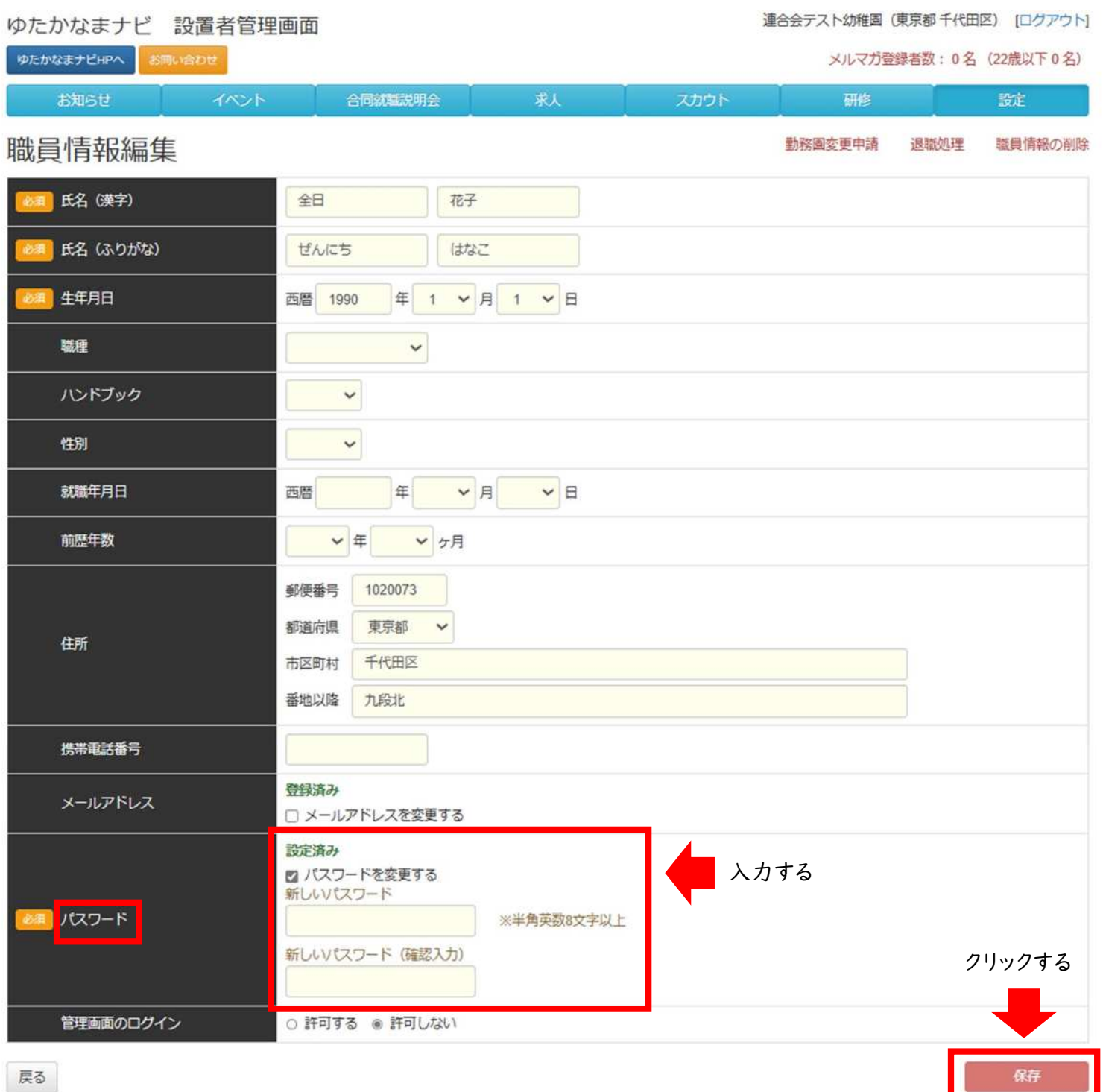

## パスワードの再設定方法 設置者管理画面の場合

パスワードを再設定したい場合には、下記手順によって対応をお願いします。 →メールアドレスの設定をしていない場合には、対応できない方法です。 メールアドレスの登録をしていない場合には、P.7下部を参照ください。

①【パスワードを忘れた方はこちら】を選択

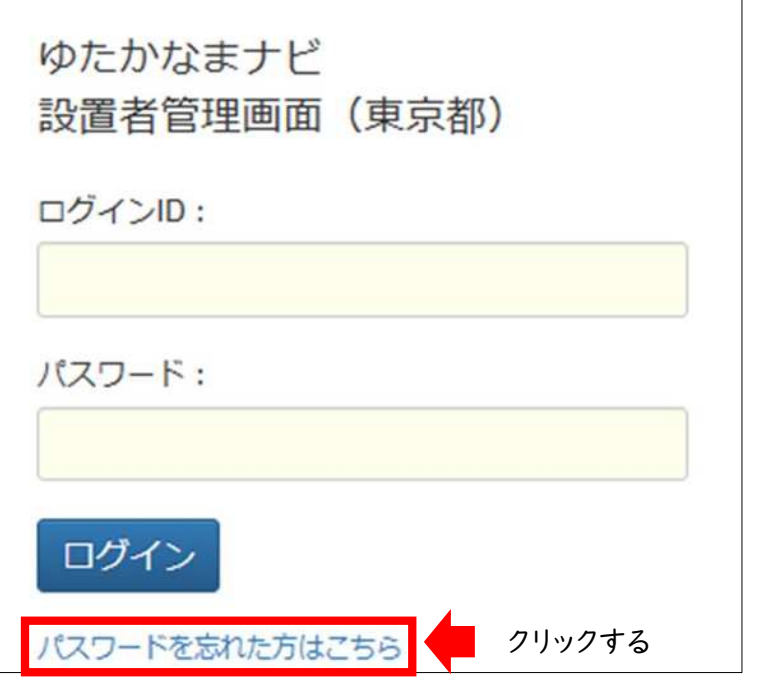

②【ログインID】【メールアドレス】【秘密の質問】【秘密の質問の答え】を入力後、 【送信】を選択

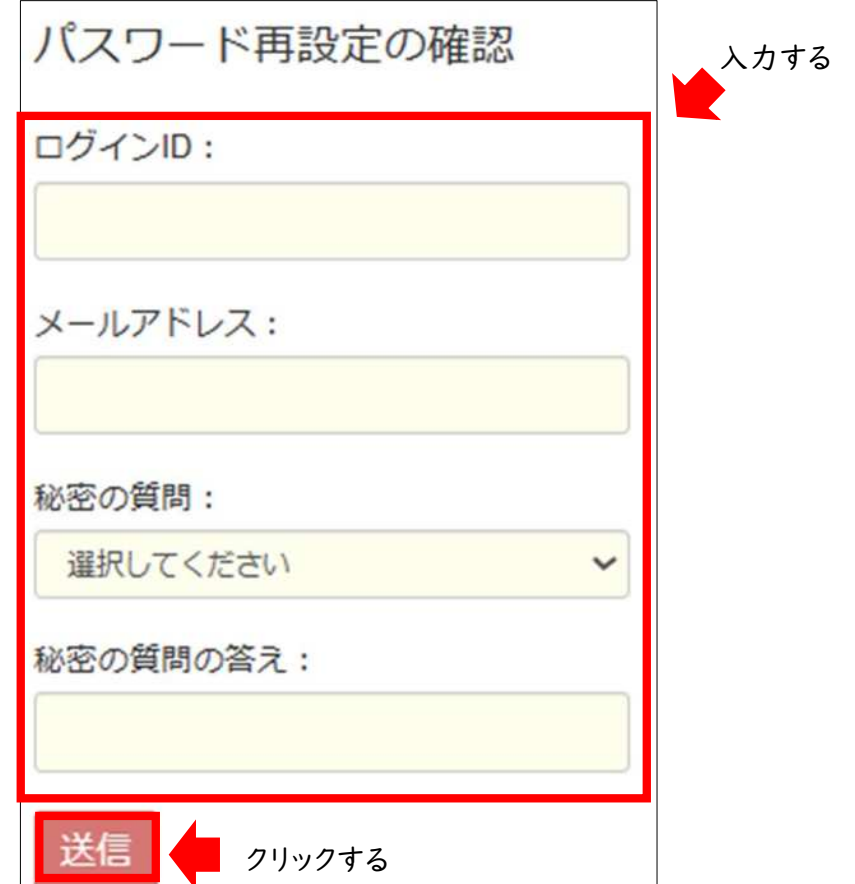

#### パスワードの再設定方法 設置者管理画面の場合

③ ②で入力した【秘密の質問】と【秘密の質問の答え】が合致している場合、 下記の表示がなされます。

パスワード再設定用のメールアドレス宛にメールを送信しました。 メール本文に記載されているURLにアクセスし、パスワードの再設定を行ってください。

※【秘密の質問】と【秘密の質問の答え】が分からない場合には、下記二重枠に記載 の手順に従ってお問合せください。

④ ②で入力したメールアドレス宛に、再設定用メールが届きます。 メールに記載のURLより再設定をお願いします。

【ゆたかなまナビ】パスワード再設定のご案内

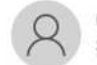

ゆたかなまナビ事務局 <system@kdg.jp> 宛先 undisclosed-recipients:

← 返信

※本メールは、自動的に配信しています。 こちらのメールは送信専用のため、直接ご返信いただいてもお問い合わせには お答えできませんので、あらかじめご了承ください。

●パスワード再設定の手続きについて 下記 URL からパスワードの再設定をお願いいたします。 (※有効期限は24時間です。)

https://yutakanamanabi.kdg.jp/password/change/9a1432e545b2e51a31f98723a60fe56790a06ab2

※お心当たりの無い場合は、大変お手数ですが、 ゆたかなまナビお問い合わせ画面 (https://yutakanamanabi.kdg.jp/user/contact) から ご連絡くださいますようお願い致します。

----------------------------------ゆたかなまナビ事務局 mail: support@kdg.jp -------------------------------

設置者管理画面にて、 ・メールアドレスが未登録の方 ・【秘密の質問】と【秘密の答え】が分からない方に関しましては、 所定のフォーマットに必要事項を記入のうえ、全日私幼連事務局までメール [\(info@youchien.com](mailto:info@youchien.com))にてご提出ください。 こちらでパスワードをリセットいたします。 ·フォーマット提出可能期間:令和6年4月9日~令和6年4月30日 ┃ 7

# ログインIDの確認方法 教職員の場合

# ①設置者管理画面にログインし、【設定】→【職員管理】を選択<br>ゆたかなまナビ 設置者管理画面

ゆたかなまナビHPへ お問い合わせ メルマガ登録者数: 0名 (22歳以下0名) お知らせ イベント 合同就職説明会 求人 スカウト 研修 設定 新鲜国情新联系 職員一覧 クリックする 職員管理 植典管理 • 職員登録を教職員の方に行っていただく場合は、以下資料手順をご案内ください。 ログ管理 上教職員登録手順 pdf ● 教職員自身による職員登録 (上記) を許可しない場合は、幼稚園情報設定画面の「職員登録の許可」の設定を変更してください。 ▲ 幼稚園情報設定画面へ • 登録済みの教職員の方が退職した場合は、以下の手順で退職処理を行ってください。 研修履歴がない場合は「職員情報の削除」でも構いません。 ▲ 劫職員退職処理手順 ndf ● 職員番号をお持ちの方を採用された場合は、以下の手順で教職員登録を行ってください。 上 調目番号での効器目登録手順 pdf • 求職者アカウントをお持ちの方を採用されて、職員登録する場合は以下の手順をご案内ください。 と求職者から教職員アカウントへの変更方法.pdf • 姉妹園への教職員の異動はこちらの方法で行っていただくと便利です。 上勤務園変更マニュアルpdf NEW 1件中 1~1件表示

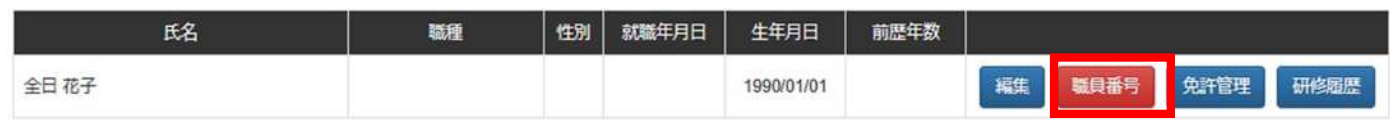

②該当教職員の【職員番号】を選択すると、職員番号がかかれた書類がPDF化されます

# ログインIDの確認方法 設置者管理画面の場合

◆令和6年2月20日に幼稚園ナビの設置者管理画面に登録いただいているメールアドレス にIDを通知するメールを送付いたしましたので、そちらをご確認ください。

◆ID通知メールが未着の場合には、所定のフォーマットに必要事項を記入の上、 所定のフォーマットに必要事項を記入のうえ、全日私幼連事務局までメール [\(info@youchien.com](mailto:info@youchien.com))にてご提出ください。 こちらで改めてご案内いたします。

●フォーマット提出可能期間:令和6年4月9日~令和6年4月30日